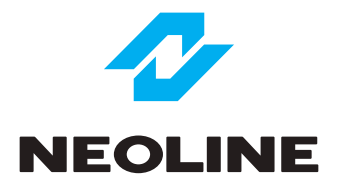

# NEOLINE G-TECH X74 CAR DIGITAL VIDEO RECORDER

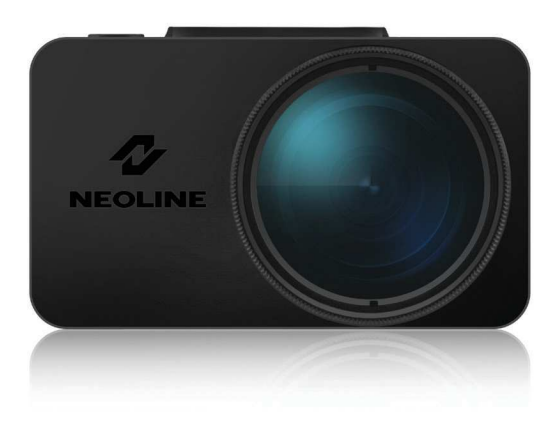

**User manual**

#### **Dear customer!**

Thank you for purchasing NEOLINE G-TECH X74 car digital video recorder (DVR)! Please read this manual carefully and all through to ensure proper use and longer service life of the device. Keep the user manual to consult it when necessary.

As to Federal Law of April 26, 2016 N 114-FZ "On Amendments to Article 26.7 of the Code of Administrative Offences of the Russian Federation in terms of the mandatory assignment of materials of photographic and filming, sound and video to evidence in an administrative offence case", the DVR data shall be deemed evidence when considering administrative offences.

## **Content**

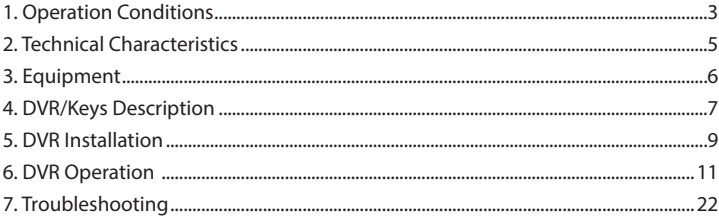

## **1. Operation Conditions**

• Please read the terms of the warranty service.

• Never insert or remove a memory card while the DVR is on. It may cause damage to the device, memory card and recorded video files.

• Use only high-quality microSD cards of at least Class 10 providing for the UHS-I communication to avoid recording failures and playback delays.

• It is recommended to use 8GB to 128GB memory cards.

• This device shall only be used with the accessories supplied. Where third-party accessories are used, Neoline bears no responsibility for any damage to the product.

• Do not expose the product to fire, moisture or chemicals (gasoline, solvent, reagents, etc.).

• Do not disassemble or modify the product.

• Neoline is not responsible for any data loss and/or direct or indirect damage caused to the user or a third party by incorrect use of the device or software, their incorrect installation, or the use of accessories not included in the package.

• ATTENTION! In some cars, the power is supplied to the 12/24V socket even when the ignition is off. It is recommended to disconnect the device from the vehicle network to avoid the battery discharging.

• Format the microSD card at least once every two months to avoid damage to its file system.

• Observe the storage and operation temperature conditions (see specifications). Do not expose the unit to sunlight for too long.

• The device is designed to be used in cars with a transparent windshield or lighttone heat shield for glass. Where the windshield is tinted or covered with dark heat shield film, the video quality decreases.

• Install the DVR in such a way as to get the maximum field of view. DO NOT place the DVR in a place where it can block the view and compromise your safe driving. Neoline and its authorized partners ARE NOT responsible for any damage or data loss due to improper installation of the holder.

• The built-in supercapacitor helps you finish your recording correctly. Normal operation of the device requires an external power source.

• In accordance with local law, do not manipulate the device while driving to be sure you are driving safe.

- Before using the device, set the correct date and time.
- Heating of the case during operation is normal.
- Handle the device with due care; avoid dropping/crushing the device.

• The DVR may operate incorrectly where there are thermal or heated windshields because of their metal coating. The coating may compromise detection of broadband signals and correct operation of the GPS module.

• The satellite search time may increase due to the weather, time of the day, terrain conditions and certain features of the car.

 **ATTENTION!** NEOLINE is not responsible for any administrative penalties for violation of the traffic rules by the device owner. The speed cameras and other traffic rules reporting are only to provide safer driving.

The manufacturer reserves the right to change the equipment list, hardware and software of the device without prior notice.

It is assumed that you agree with the provisions above before you start using the system.

This user manual is valid at the time of printing. See the updates at www.neoline. ru , Download section.

## **2. Specifications:**

• Video resolution: Full HD Max (1920x1080/30 fps)

 advanced bitrate Full HD Eco (1920x1080/30 fps), standard bitrate HD 60 fps (1280x720/60 fps) HD 30fps (1280x720/30 fps) VGA (640x480/30 fps)

- Sony sensor
- Viewing angle: 140°
- Screen size: 2"
- Built-in supercapacitor\*
- Mount built-in GPS
- Anti-glare CPL filter
- Video recording format: MP4
- Built-in microphone/speaker
- WDR function
- G-sensor
- Parking mode
- Loop recording: 1/2/3/5 min
- Continuous recording
- Auto Power On
- Date/time stamp
- State number stamp
- 8GB to 128GB MicroSD (Class 10)
- Storage temperature: -20˚ to + 80˚
- Operating temperature: -10˚ to + 70˚
- Input voltage: 5VDC, 2.1A
- Charging input voltage: 12-24VDC
- Dimensions: 75 x 43 x 22 mm
- Weight: 80 g

\* The DVR is designed to operate under a wide range of temperatures. Unlike a battery, a supercapacitor is more durable and can work more efficiently both at low and high ambient temperatures.

## **3. Equipment:**

- Neoline G-Tech X74 car digital video recorder (DVR)
- Magnet holder on scotch tape
- Car charger (2 USB connectors)
- User Manual
- Warranty card

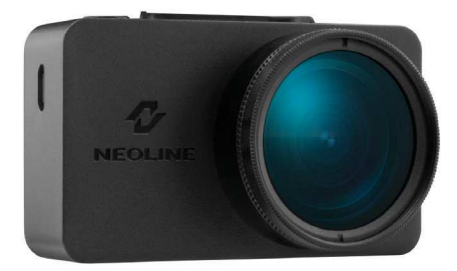

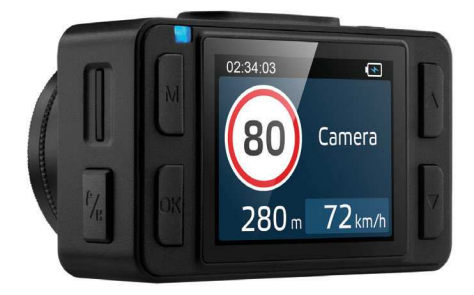

## **4. Description of the device and its buttons**

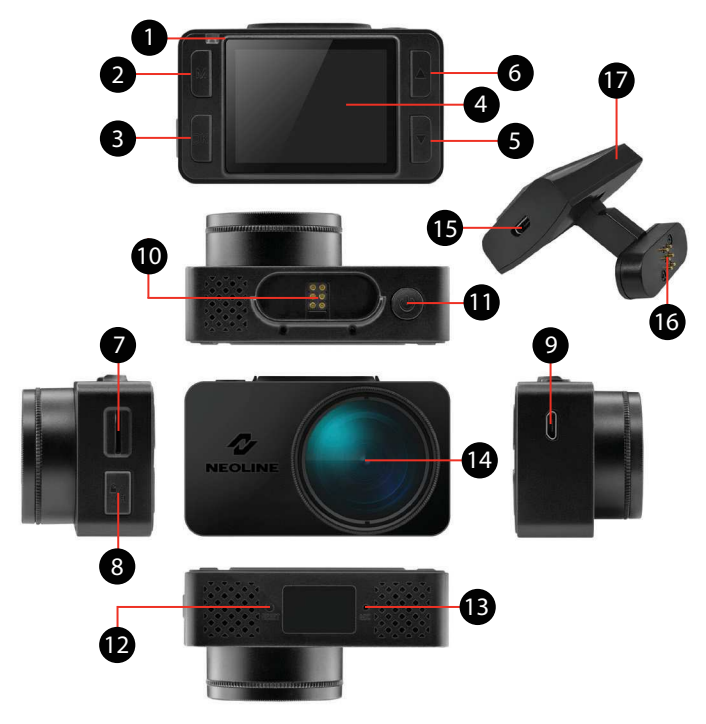

- 1. Operation indicator
- 2. Mode selection button M
- 3. Confirmation button OK
- 4. Display
- 5. DOWN button
- 6. UP button
- 7. Memory card slot
- 8. Hot-key button
- 9. Power cable connector (microUSB)
- 10. Contact area
- 11. ON / OFF button
- 12. RESET button
- 13. Microphone
- 14. Lens with a removable CPL filter
- 15. Power cable connector (microUSB)
- 16. Contact area
- 17. Built-in GPS module

## **Button description**

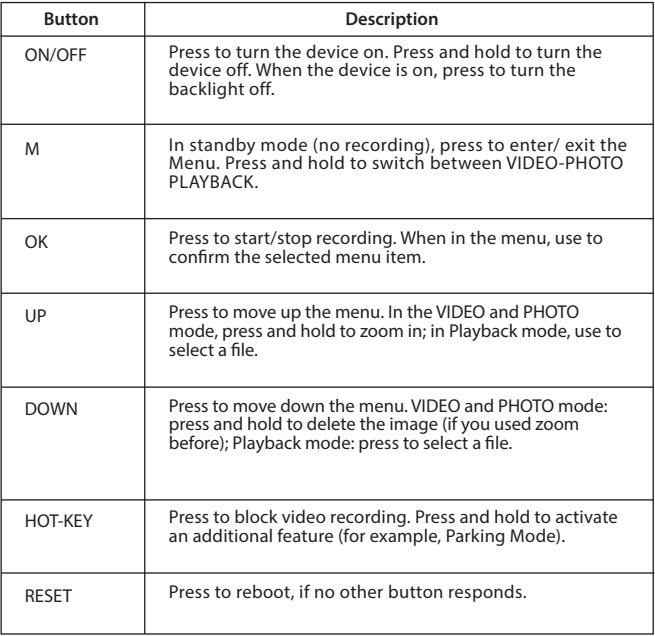

## **Description of the indicator**

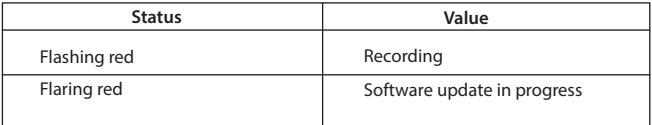

## **5. DVR Installation**

## **Installation on the windshield**

- Choose the installation location in advance, as the adhesive tape on the mount is of single use.

- Degrease the mounting location and warm it up to ensure strong adhesion.

- Install the magnet holder into the device and turn the DVR on. When evaluating the display image, make sure that the horizontal is kept and the lens captures the image symmetrically both on the left and right side. Then remove the protective film from the surface of the adhesive tape and lean and press the mount against the windshield.

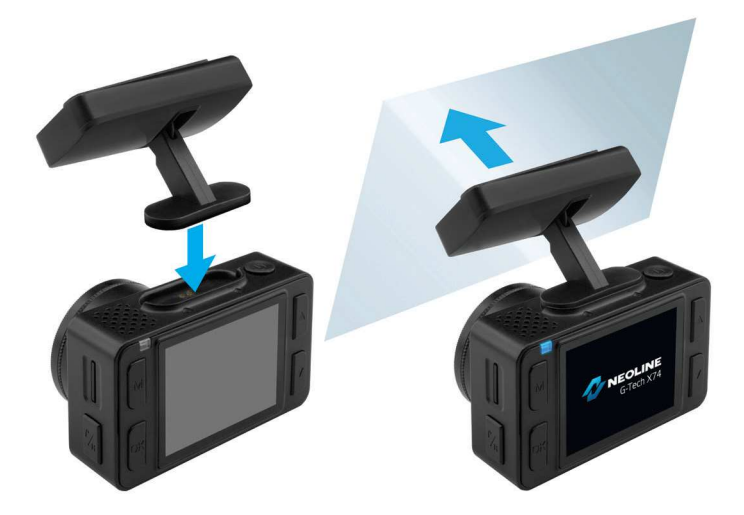

 **ATTENTION!** The device only operates when installed into the mount properly.

## **Adjusting the viewing angle**

 **ATTENTION!** Adjusting the viewing angle can only be done along the vertical line, so be sure to position the device correctly on the windshield along the horizontal line as close as possible to the windshield's centre. While pulling or pushing the device in the holder, ensure that the camera captures the image in proportion of 30% sky / 70% road.

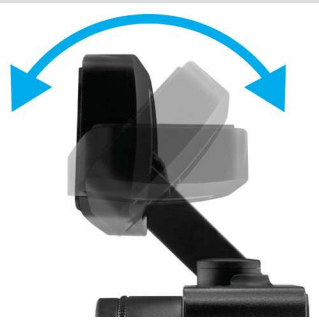

#### **Power connection**

To power the device and charge the battery, use only the power adapter included. Connect the power cable to the mount or DVR, and then plug the charger plug into the car's cigarette lighter/socket.

When the car engine starts, the device turns on automatically.

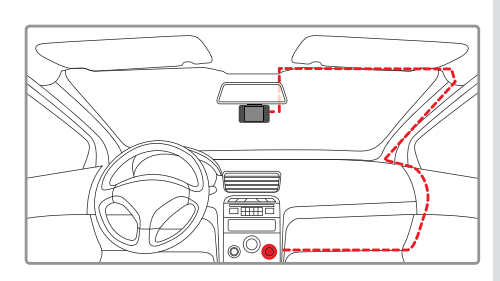

#### **Note.**

For best view, the device should be installed near the rear-view mirror in the centre top of the windshield. To get the best record, ensure that the camera captures the image in proportion of 30% sky / 70% road.

## **Anti-glare filter (CPL filter)**

The anti-glare (CPL) filter is an optical filter to ensure there are no glares and reflections on the windshield to improve video quality.

When using a CPL filter, follow the instructions below for the best video results:

1. Install the DVR on the windshield in accordance with the recommendations above.

2. Put a sheet of white paper on the dashboard

3. Rotate the CPL filter until the reflection of a sheet of white paper on the DVR screen is minimal.

At night, it is recommended to remove the CPL filter to achieve the best recording result.

After adjusting the position of the CPL filter, remember the position of the guide line on the outer ring of the filter to be sure the next time setting the correct position takes less time.

## **6. Device operation**

## **Device preparation**

A. Insert the microSD card into the memory card slot.

Before installing a memory card, turn off the device; insert the memory card until it is locked.

Installing the card: Turn the microSD card Turn the microSD card to the slot as shown in the picture and insert it until it clicks.

Removing a card: Press the card slight ly and then remove it from the slot.

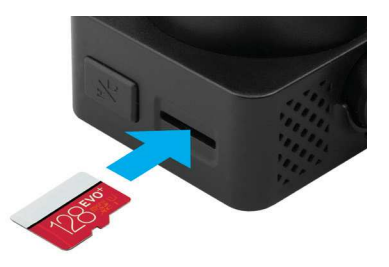

 **ATTENTION:** Attempting to insert a memory card wrong may damage the device and/or the memory card itself. Make sure the memory card is in the correct position.

**Warning:** Do not apply excessive force when inserting a memory card to avoid damage to the device. To insert a memory card, insert the microSD card into the slot until it locks (clicks); if necessary, use a needle to push the card further. To remove the memory card, push the card until it clicks and remove the card from the slot, if necessary, use a needle to push the card.

## **Turning the device on/off.**

When the car engine starts, the device turns on automatically.

To turn the device on manually, press the power button. To turn the device off, press and hold the power button for 3 seconds.

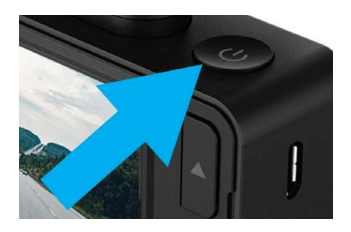

## **Loop recording**

1) Insert the microSD card into the memory card slot; the Loop Recording mode turns on automatically.

2) It is recommended to set a 3-minute cycle (Settings).

3) When there is no more space left on the memory card, the device will automatically replaces the oldest video file with the newest one; exception is the files protected from deletion.

4) Video recordings taken in Loop Recording mode are stored in Driving folder.

#### **Emergency recording**

Emergency recording is to protect the current video file from being overwritten and deleted. **In order to protect the current video file, press the Hot-key** button; now the current video file is marked to prevent it from being deleted/overwritten. An icon appears on the screen.  $\bigcap$ 

Emergency recording is activated automatically when the G-sensor triggers (sudden acceleration/deceleration), or at collision. Emergency recording is locked automatically to avoid erasing during loop recording. The files protected from overwriting are stored on the memory card in Locked folder.

ATTENTION! Files in the Locked folder can occupy no more than ~30% of the memory card space (depending on the file size). Once the Locked folder is full, the device starts a loop recording into the Locked folder. When the device is on, the display shows the warning "Locked folder is full!" To avoid losing the necessary files, please transfer them from the memory card (for example, to a PC) in due time.

## **Parking mode**

To activate the parking mode, press and hold the Hot-key button (if Parking mode is assigned as an additional function in Settings).

 If you use the original accessory to connect the DVR to the fuse box, turn on Parking Mode in the menu.

 When an original accessory is used to connect to the fuse box and the Parking mode is on, the device activates the parking mode when the ignition turns off. Videos recorded in Parking Mode are 30 seconds long.

 To access the parking mode settings, select Parking mode, then On, and then press OK to access the submenu.

Settings available:

- Resolution: 1080p30fps/720fps30fps/720p25fps (XXXXp is the resolution, and XXfps is the frame rate of recording in Parking mode)

- G-sensor sensitivity: 1 to 10 (where 10 is the maximum, and 1 is 1 means the minimum levels of sensitivity of the shock sensor)

- Parking Mode duration: Off / 6 hours / 12 hours / 24 hours / 36 hours / 48 hours (once a specified period expires, the device turns off)

- Interval recording: Off / 125ms / 200ms / 250ms / 500ms / 1000ms

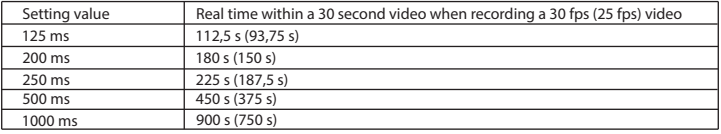

- Trigger Mode: By motion sensor \* / By shock sensor / Both

 **ATTENTION!** When the motion sensor is on, the device consumes the car battery more actively.

\* Every time a motion is detected in front of the DVR, the DVR starts recording automatically. All files recorded in the Parking Mode are stored in the Parking folder.

## **Playback/Delete Files**

## **Playback**

- In Standby mode, press and hold the M button to switch to View mode.

- Select the file to view using Up/Down and Confirm keys.

- Using Up/Down keys, select the file you need to view and click Confirm button to start playback.

## **Deletion**

- Press M to enter the submenu.

- Use UP/DOWN to select Delete and press OK.

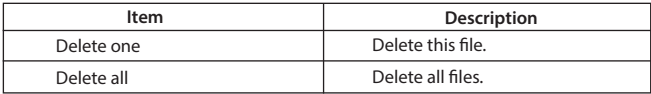

- Select the option to delete all files/one file, then confirm your choice following the instructions on the display.

 **ATTENTION!** Locked files can only be deleted when unlocked; to unlock them, use the Lock item of the submenu in the Playback mode. Another way to delete locked files is to format the memory card.

## **Note.**

 Deleted files cannot be restored. Backup necessary files before proceed with deletion.

## **Notification of nearby traffic cameras**

 **ATTENTION!** NEOLINE is not responsible for any administrative penalties for violation of the traffic rules by the device owner. The speed cameras and other traffic rules reporting are only to provide safer driving.

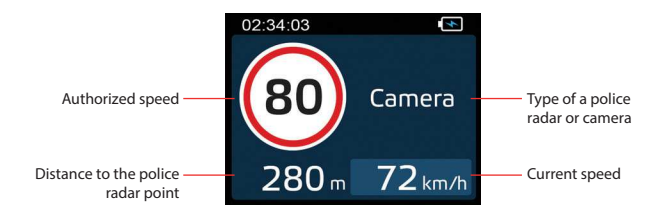

This DVR can notify you of traffic control cameras. Depending on your individual settings, the following information is displayed on the screen:

- radar/camera type;
- radar/camera distance;
- speed allowed at the road section;

- your car average speed and distance to the section leaving point (when detecting average speed control cameras).

When approaching a camera/radar, the DVR reports its type and allowed speed. For example, "Average speed control  $=$  50" means you are approaching the camera recording the travel time for further calculation of the average speed, and the speed limit on this section is 50 kmph.

## **Average Speed Control Cameras**

Average speed control cameras are located on ~500m to 10km road sections. The average speed is calculated based on the travel time and the leaving time recorded when the car passes the first and the second camera correspondingly.

 **ATTENTION!** Speed control systems are constantly upgraded. When approaching the average speed control camera, do not exceed the allowed speed, as some cameras can record your actual speed as well.

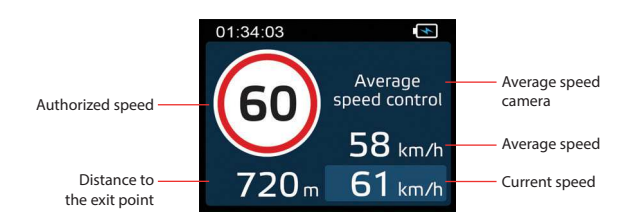

## **Type of police radars and traffic control cameras**

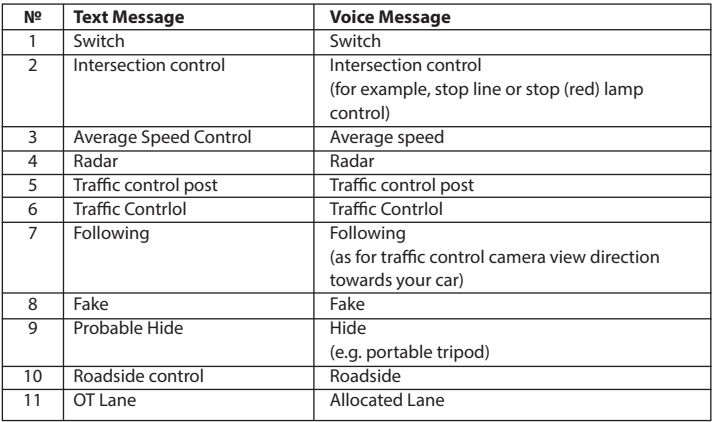

## **Menu items**

## **VIDEO mode**

- Resolution:

Full HD Max (1920 \* 1080p 30 fps, max. granularity)

Full HD ECO (1920 \* 1080p, 30 fps, normal granularity)

HD 60FPS (1280 \* 720p, 60 fps)

HD 30FPS (1280 \* 720, 30 fps)

VGA (640 \* 480)

- Hot-key: Parking mode

This setting assigns an additional function to the Hot-key.

As you launch of the original accessories, the firmware upgrades and the list of options for this setting expands.

- Parking Mode: Off/On

When On is selected, the display shows a list of Parking mode settings.

See "Parking mode".

- WDR: On/Off

It is not recommended to turn off this setting, since WDR provides quick exposure setting when the recording conditions suddenly change.

- Night mode: On/Off/Auto

 $-$  Exposition:  $-2$  to  $+2$  (step  $= 1/3$ )

- Sharpness: Sharp/Standard/Soft

- Sound recording: On/Off

- G-sensor sensitivity: 1 to 10 (step = 1)

Set the appropriate level depending on the operating conditions. Too high level will result in a large number of locked files.

- State number: Enter the vehicle's state number using numbers and letters of the Latin alphabet.

- Date/time stamp: On/Off

- Date/Time: use the buttons to set the current date
- Auto display off: Off / 7 sec / 30 sec / 1 min / 3 min
- Key tones: On/off
- Language: select the preferred menu language from the list
- Formatting reminder: Off / 15d / 30d / 60d
- Formatting: Use the display instructions to format the memory card.

**ATTENTION!** After formatting a memory card, files cannot be recovered.

Before formatting, save the necessary files to your computer.

- Reset: use to reset the device to factory settings
- Software version: use to view the software version

## **PHOTO mode**

- Resolution: 3M/2M/1.3M/VGA
- White balance: Auto balance / Sunny / Cloudy / Tungsten / Fluorescent
- ISO: Auto balance / 100/200/400
- $-$  Exposition:  $-2$  to  $+2$  (step  $= 1/3$ )
- Stabilization: On/off
- Quick view: Off / 2 sec. / 5 sec.
- Date/time stamp: Off / Date / Date and Time

# **PLAYBACK mode**

- Delete: Delete current file / Delete all files
- Lock: Lock File / Unlock File / Lock All / Unlock All
- Slide show: 2 seconds / 5 seconds / 8 seconds

## **Notification of nearby traffic control cameras**

- Radar notification: Off/On
- Volume: High/Avg/Low/Lowest
- Notification type: Voice + Text/ Voice/Text
- Notification distance: Auto/200m/300m/400m/500m/600m/700m/800m/900m
- Speed limit tolerance (km/h): Off/ -10/-5/-3-/0/+2/+5/+10/+15/+20
- (See examples below).

Example A: - Section speed limit: 60 kph - Tolerance: Off In this case, a speed alert is given at 61 km/h.

Example B:

- Section speed limit: 60 kph
- Tolerance: 10 km/h

In this case, a speed alert is given at 71 km/h.

 $\cdot$  Speed limit (kmph) Off/10...180 (step = 10)

- (if the set value is exceeded, a speeding message is given)
- Traffic control posts: Off/On
- Fakes: Off/On
- Switch: Off/On
- Hide: Off/On
- Database: Information on the camera/radar database version.
- Demo Mode: Off/On (Demo Mode is to demonstrate notification of nearby traffic control cameras)

## **Updating Firmware**

1) Download the firmware file at www.neoline.ru and extract the file.

2) Format the memory card and move the extracted file to the microSD memory card.

3) Insert the memory card with the file into the DVR memory card slot.

- 4) Connect a power source and turn the device on.
- 5) While the firmware file is downloading, the indicator flashes.
- 6) Once the update is complete, the device restarts automatically.
- 7) Enter Settings menu and check whether the correct firmware version is displayed 8) Format the memory card (use the DVR menu).

ATTENTION! If the memory card is not formatted after the update, the update process will be started again the next time the DVR is on.

## **GPS database update**

- 1) Download the database file at www.neoline.ru and extract the file.
- 2) Format the SD card and move database.bin to its root directory.
- 3) Insert the memory card with the file into the DVR memory card slot.
- 4) Connect a power source to the device; the device turns on automatically.
- 5) Update progress is now on the screen.
- 6) Wait until the update is complete.
- 7) Once the update is complete, the device restarts automatically.

 **ATTENTION!** Do not turn off the DVR power during the firmware update.

## **7. Troubleshooting**

This section helps you to eliminate problems the device may have under normal operation.

#### **- Cannot take pictures/record video**

Check if there is enough free space on the microSD card and if it is not blocked.

#### **- Spontaneous stop at recording**

Too many video files stored. Only use at least class 10 high-speed microSD cards by proven manufacturers.

## **- "Wrong file" message appears when trying to view a photo/play a video file**

File writing failure due to microSD card file system error. Format the microSD card.

## **- Blurred image**

Check for dirt on the lens and the CPL filter. If there is any, wipe the lens with a soft cloth before use (it is recommended to use special care products for the optics in order not to damage the surface of the lens).

**- Darkened image when taking pictures of the sky or water.** Too much contrast in the scene may affect the exposure. Change the exposure in the settings menu.

# **- Deadlock (no image/no key response)**

Press the RESET button to reboot the device